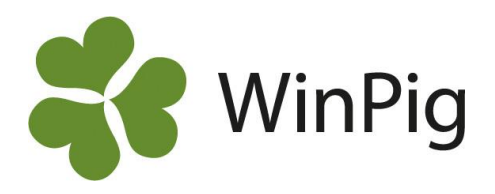

## Anslut till PigVision på server första gången

I Windows sökruta, ikonen med förstoringsglas , skriv och klicka på "Anslutning till fjärrskrivbord"

Fyll i följande text i rutan Dator: "pigvision.pigvision.net" Klicka sedan på "Visa alternativ"

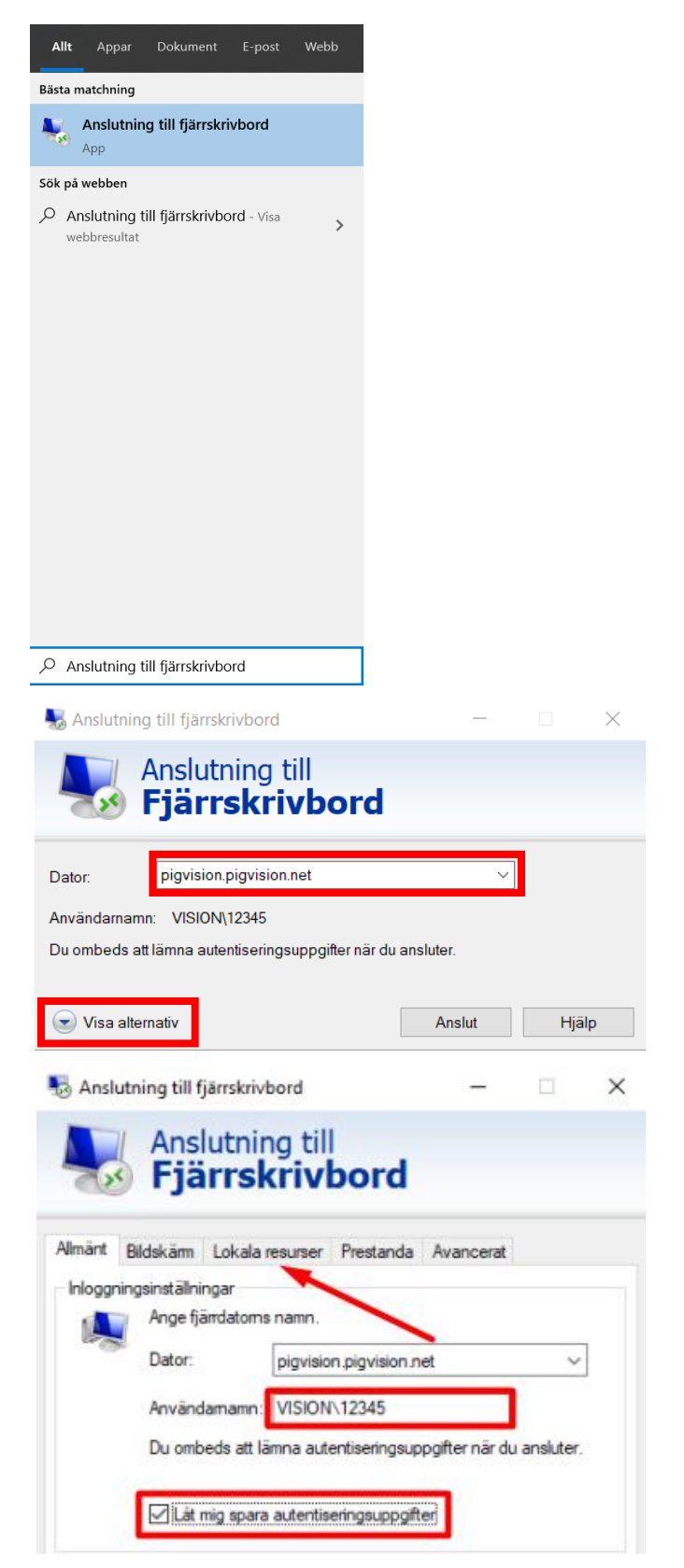

WinPig Support, Gård & Djurhälsan, Kungsängens gård, 753 23 Uppsala, 018-12 66 40 winpig@gardochdjurhalsan.se www.winpig.se

Fyll i användarnamnet "**VISION\XXXXX**" där XXXXX = ditt användar-id i PigVision t.ex. 12345

"Låt mig spara autentiseringsuppgifter"

Klicka sedan på fliken "Lokala resurser"

Bocka för rutan

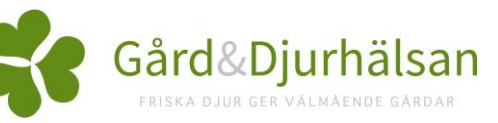

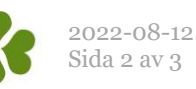

Bocka för "Skrivare" och klicka sedan på "Mer"

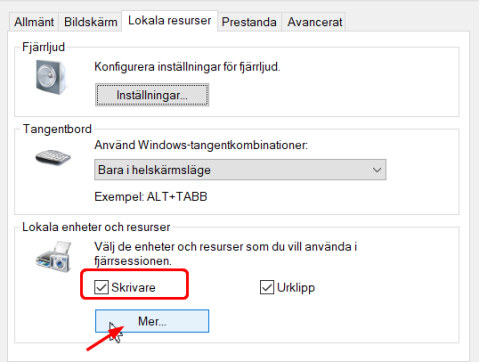

Sätt en bock i alla rutor och klicka sedan ok

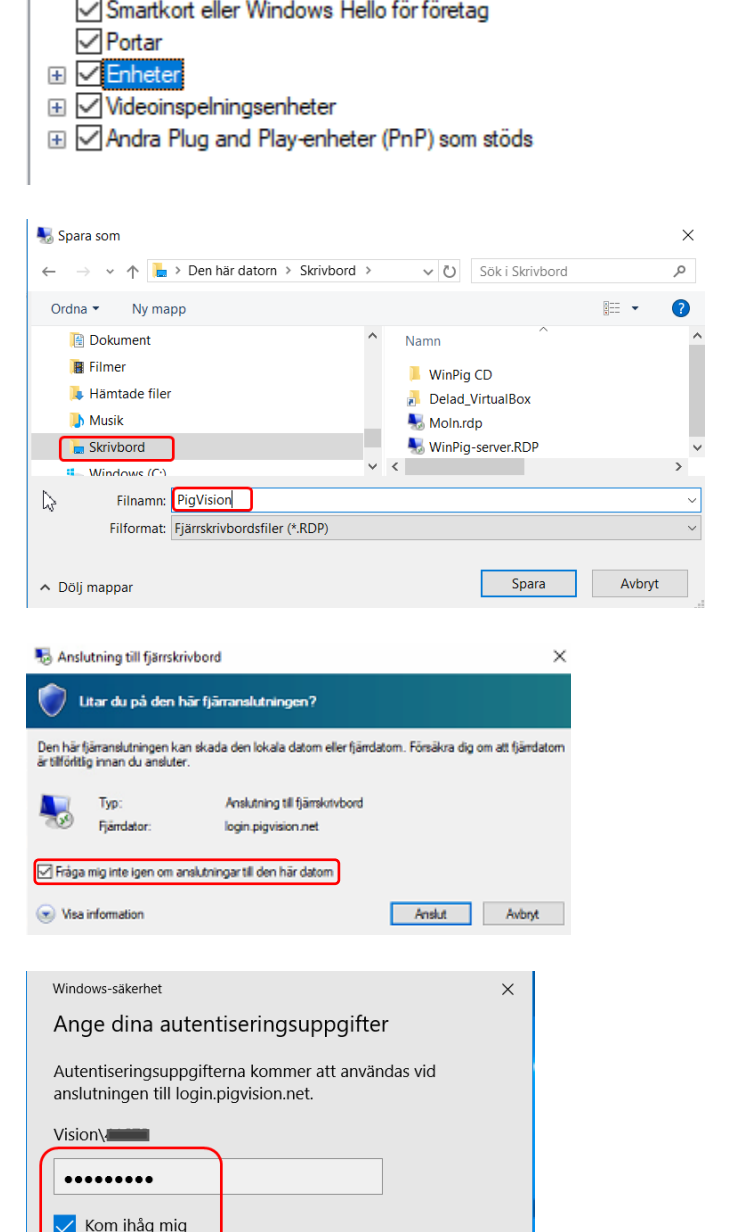

Avbryt

Gå tillbaka till fliken "Allmänt" och klicka på "Spara som"

Skriv ett namn, t ex PigVision, och spara filen på skrivbordet. Det blir nu den genvägen du startar PigVision med.

Klicka sedan på Anslut

Första gången du försöker ansluta får du en fråga om du litar på anslutningen. Bocka då för "Fråga mig inte igen om anslutningar till den här datorn"

Skriv in ditt lösenord på nästa bild och bocka för "Kom ihåg mig".

## **När du loggat in i programmet**

Stäng ner programmet genom krysset uppe i högra hörnet och använd ikonen på skrivbordet för att öppet programmet igen:

Fler alternativ

 $\overline{OK}$ 

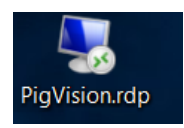

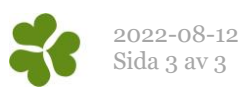

## **Skapa en fin ikon (ej nödvändigt för att**

**använda programmet)**

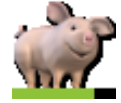

 Skapa en ny mapp på skrivbordet. Namnet spelar ingen roll.

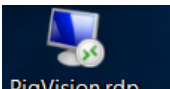

Flytta rdp-ikonen (PigVision.rdp ) till denna mapp. Spara även ner filen PIGVision.ico som du fick med i detta mejl.

Högerklicka sedan på skrivbordet och välj Nytt –> Genväg. Skapa genvägen till rdp-filen i mappen du nyss gjorde. Klicka på nästa och döp genvägen till PigVision. Slutför.

Högerklicka sedan på genvägen som du skapat på skrivbordet, välj "Egenskaper" och "Byt ikon". Klicka "Bläddra" och vidare fram till PIGVision.ico som du sparade i mappen tidigare. Öppna + OK + OK Klart! Testa gärna så att det fungerar.

*Om du behöver hjälp med att skapa ikonen är du varmt välkommen att höra av dig till oss i supporten! Du når oss på 018-126640.*